## **СТВОРЕННЯ ПРЕЗЕНТАЦІЙ**

### **Створення презентації**

- Відкрийте програму PowerPoint.
- В області ліворуч натисніть кнопку **Створити**.
- Виберіть варіант:
	- Щоб створити презентацію з нуля, натисніть кнопку **Нова презентація**.
	- Щоб скористатися готовим дизайном, виберіть один із шаблонів.
	- Щоб переглянути поради з використання Програми PowerPoint, виберіть **пункт Демонстрація**, а потім натисніть кнопку **Створити**

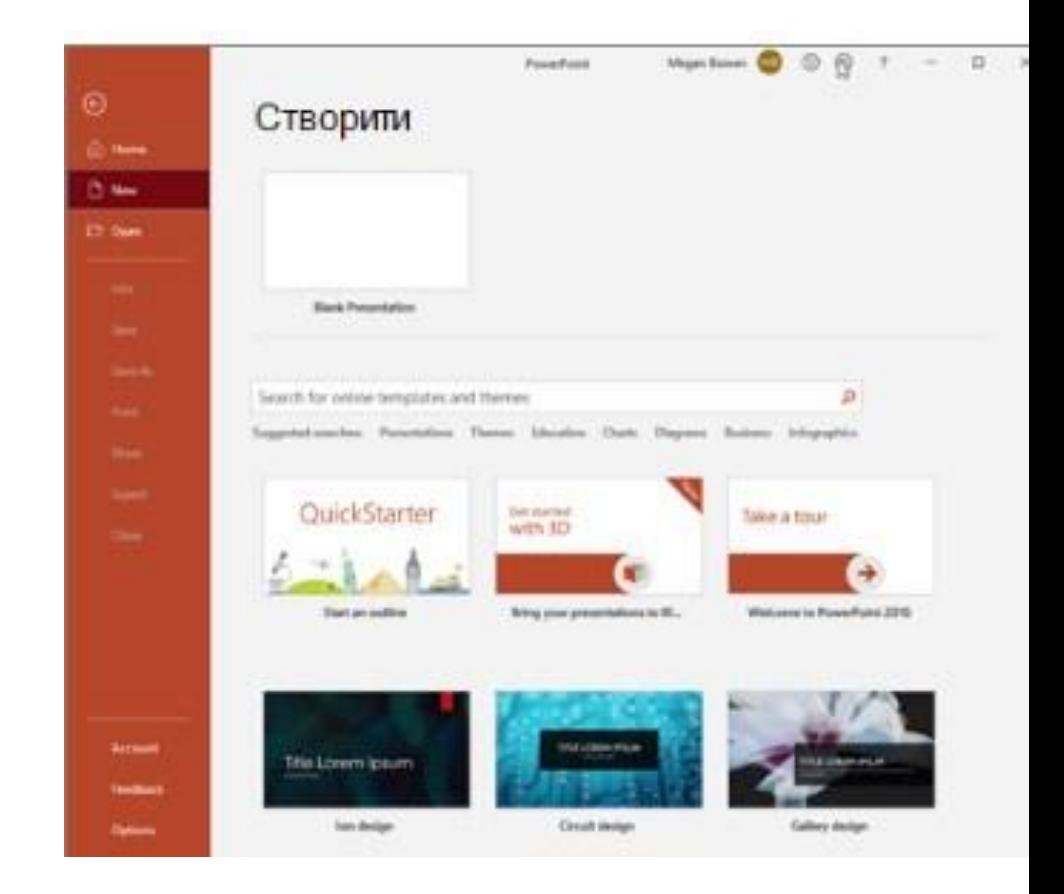

#### **Додавання слайда**

- В області ліворуч у ескізах виберіть слайд, за яким потрібно стежити за новим слайдом.
- На вкладці **Основне** в розділі **Слайди** нат исніть кнопку **Створити слайд**.
- У розділі **Слайди** виб еріть **Макет**, а потім виберіть потрібний макет у меню.

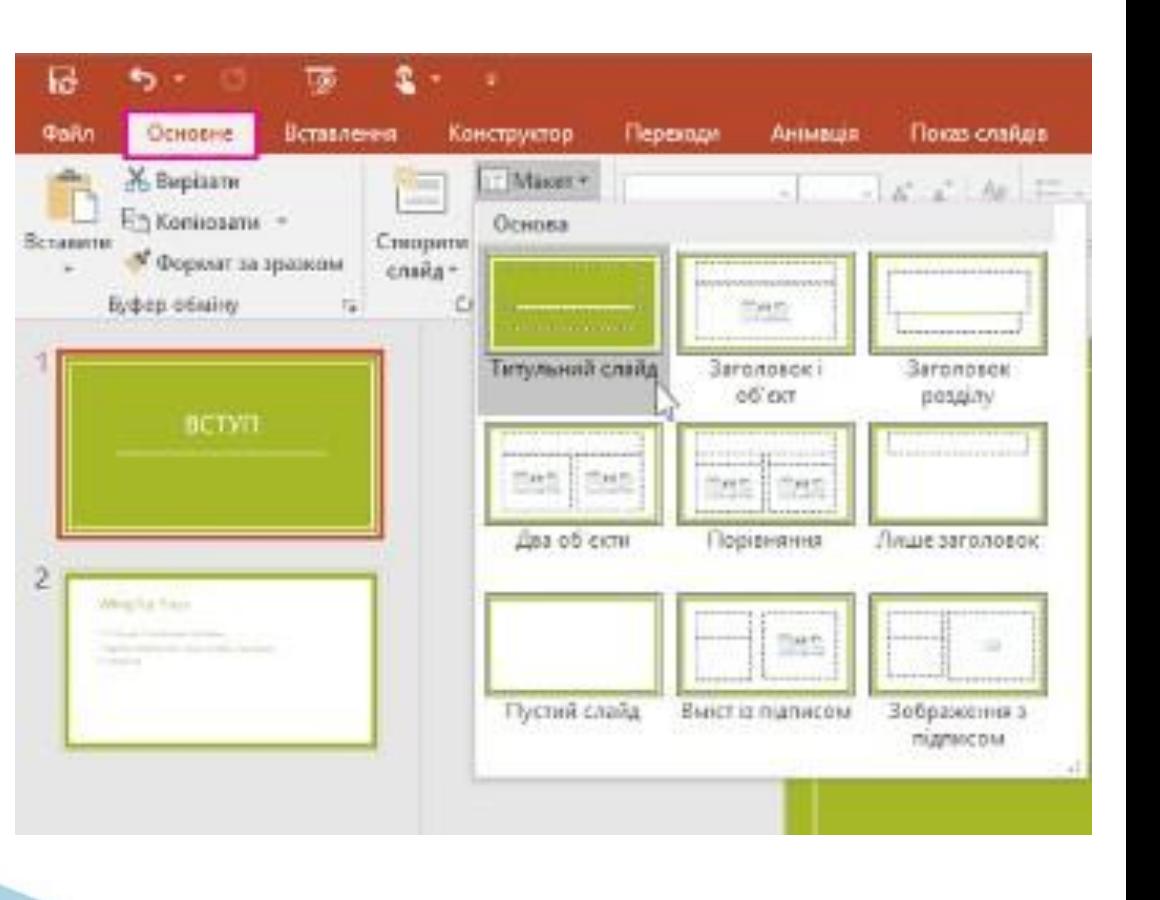

#### **Додавання та форматування тексту**

- Розташуйте курсор у текстовому полі та введіть потрібний елемент.
- Виділіть текст і виберіть один або кілька параметрів на вкладці **Основне** в розділі **Шрифт**, наприклад **Шрифт**, **Збільш ити розмір шрифту**, **Зменшити розмір шрифту**, **Жирний**, **Курсив**, **Підкреслення** тощо.
- Щоб створити маркірований або нумерований список, виділіть текст, а потім натисніть кнопку **Маркери або Нумерація.**

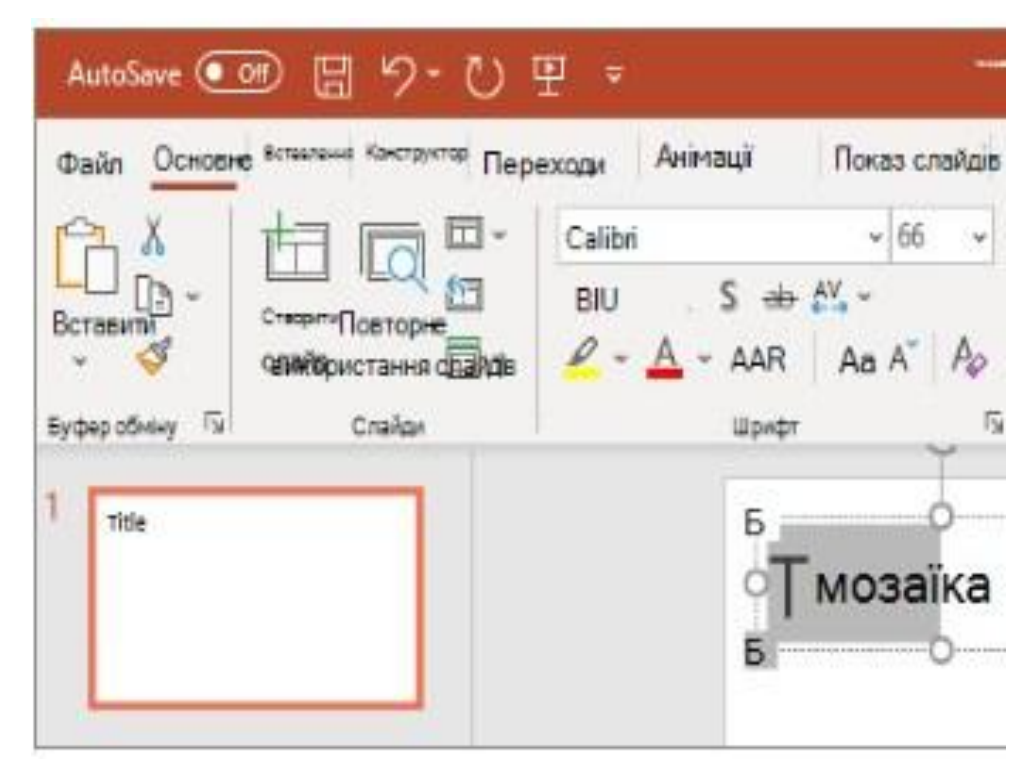

#### Оформлення в PowerPoint Теми

- Перейдіть на вкладку **Конструктор**.
- Виберіть одну з доступних **тем**.
- Виберіть один із варіантів у колекції **Варіанти**.

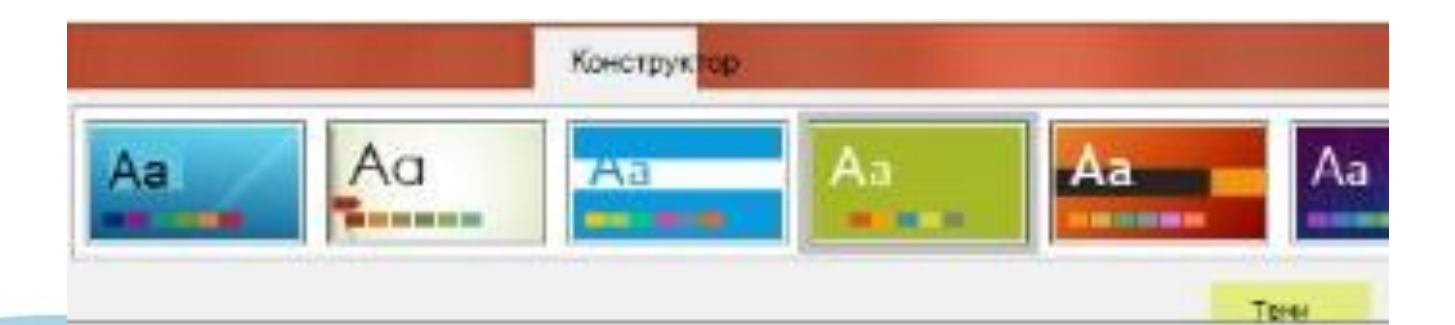

#### **Анімація**

Щоб додати анімацію до тексту або об'єктів на слайді:

- Виділіть текст або об'єкт, до якого потрібно застосувати анімацію.
- На вкладці **Анімація** натисніть кнопку **Додати анімацію**, а потім виберіть із розкривного списку потрібний ефект.
- Щоб додавати анімацію до одного рядка тексту за раз, виділіть рядок тексту та виберіть анімацію для нього, потім виділіть наступний рядок тексту та виберіть анімацію і т. д.
- Для параметра **Початок** виберіть значення **Клацанням**, **З попереднім** або **Після попереднього**.
- Ви також можете задати параметри **Тривалість** і **Затримка**.

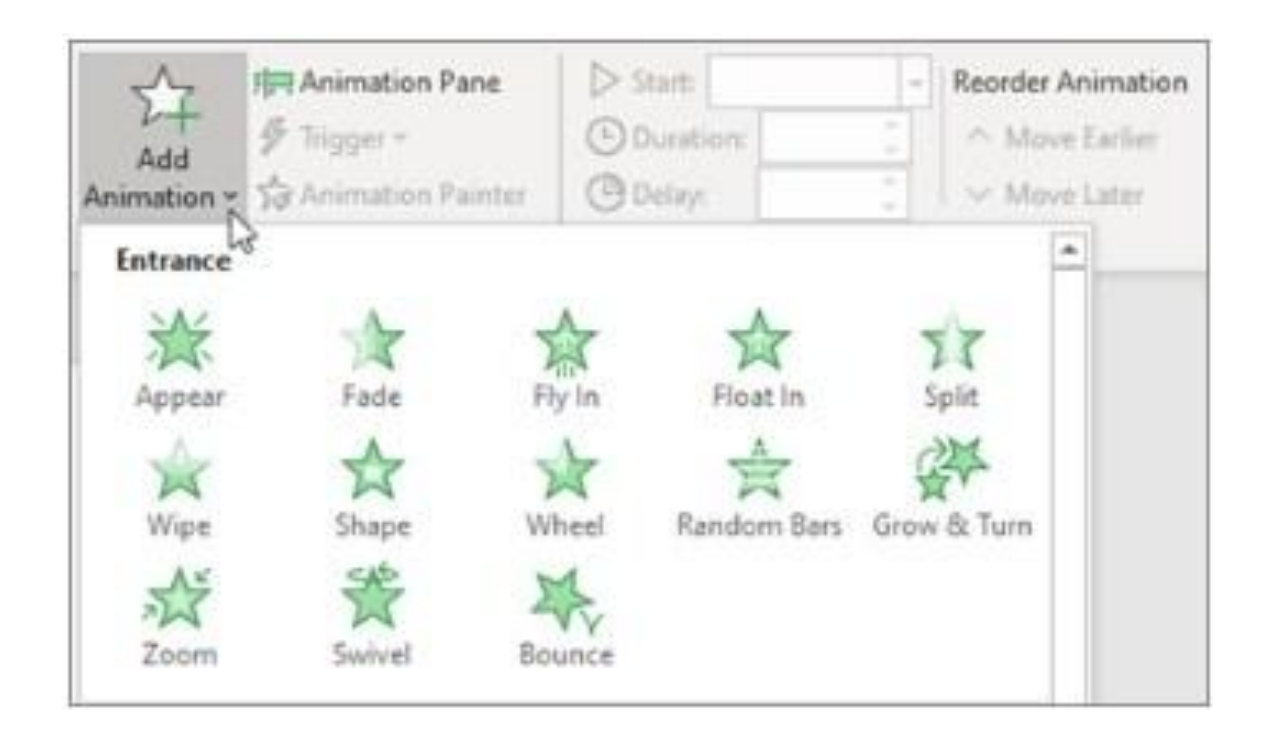

#### **Переходи**

- Щоб додати спеціальний ефект до переходу з одного слайда на інший:
- Виберіть слайд, до якого потрібно додати перехід.
- На вкладці **Переходи** виберіть потрібний перехід.
- Натисніть кнопку **Параметри ефектів**, щоб налаштувати перехід: **Справа**, **Зліва**, …
- Щоб скасувати перехід, виберіть елемент **Немає**.

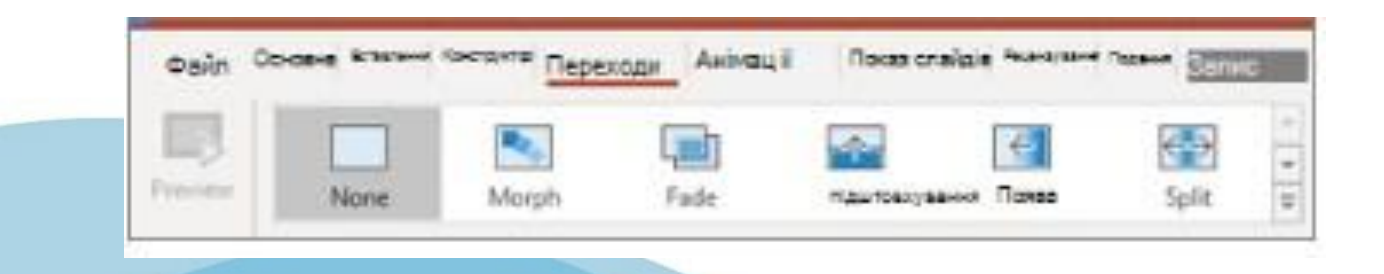

#### Проведення презентації в PowerPoint

#### **Запуск презентації**

- На вкладці **Показ слайдів** натисніть **кнопку З початку**. Тепер, якщо ви працюєте з PowerPoint на одному моніторі та хочете відобразити режим доповідача в поданні показу слайдів, на панелі керування внизу ліворуч виберіть три крапки, а потім – Показати режим **доповідача**.
- Щоб перейти до попереднього або наступного слайда, натисніть кнопку **Повернутися до попереднього слайда** або **Перейти до наступного слайда**.
- Щоб переглянути всі слайди презентації, натисніть кнопку **Переглянути всі слайди**.

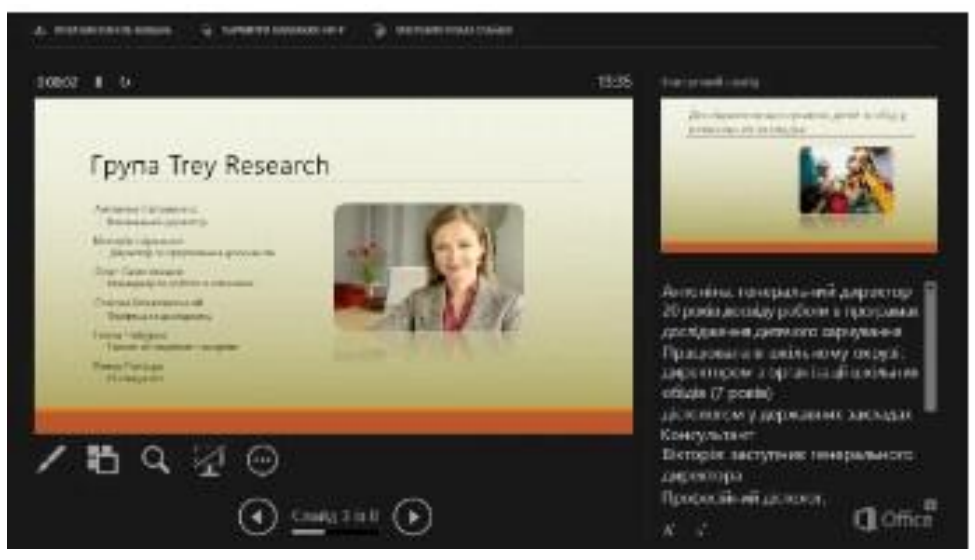

#### Збереження в PowerPoint

- Якщо зберегти файли в хмарі, ви можете надати до них спільний доступ іншим користувачам, спільно їх редагувати, а також мати доступ до них звідусіль: з комп' ютера, планшета або телефона.
- Виберіть елементи **Файл > Зберегти як**.
- Виберіть **OneDrive**.
- Зберігайте особисті файли в сховищі **OneDrive – особистий**, а робочі – у сховищі OneDrive компанії. Ви також можете зберегти презентацію в іншому розташуванні, наприклад на своєму пристрої.

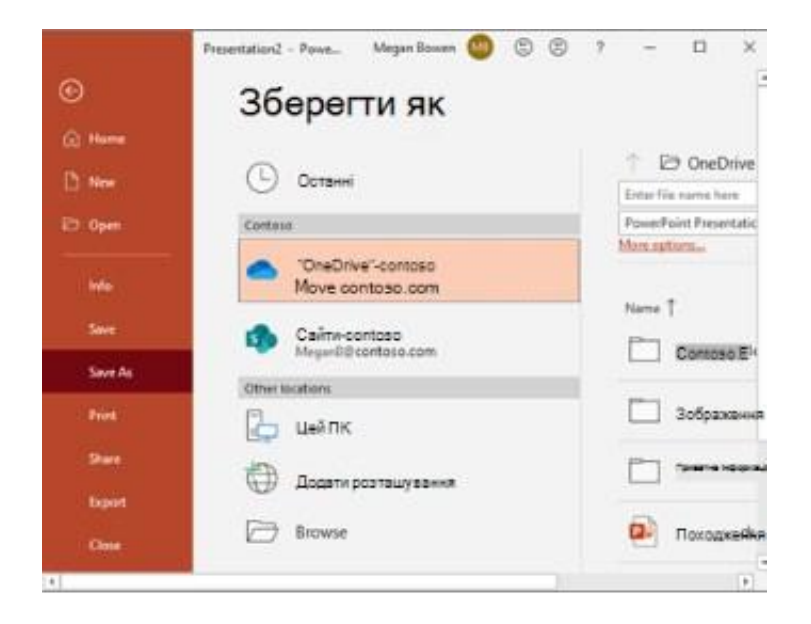

# КНець!